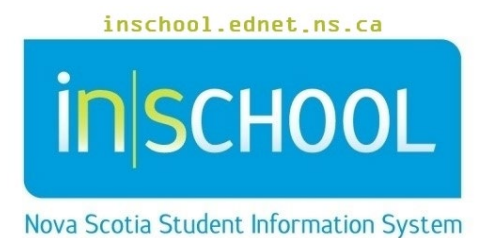

Nova Scotia Public Education System

## Searching for Students and Staff in TIENET

User Guide

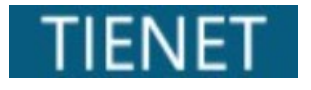

Revision Date: May 21, 2024

## **Searching for Students and Staff in TIENET**

There are two ways to search for a student in TIENET (non-classroom teachers):

1. From the Homepage, enter the student's name or Student ID into the **Search Student** box. Once the results are displayed, click on the **Profile** or **Document** icon to view the student's profile or document library.

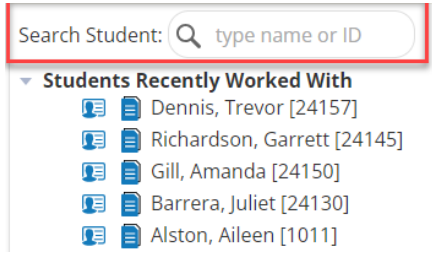

- 2. Use the **Search** at the top of any TIENET page.
- a. To search for a student or staff member, click **Search** at the top of any TIENET page.

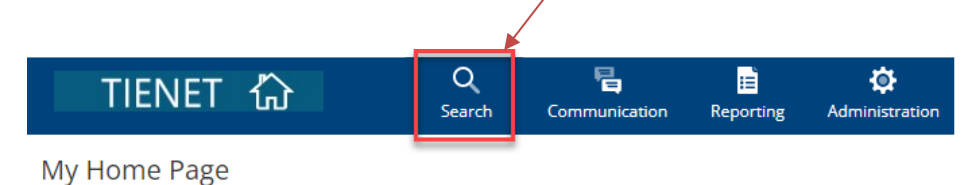

- b. Choose **Students** or **Staff** from the drop-down menu (the list may vary depending on a user's TIENET role/access).
- c. Fill out the information known and click **Search**. Information must be correct but usually a portion of the last name and/or first name are enough to give adequate search results. You may enter the "%" character to search for all students or staff.

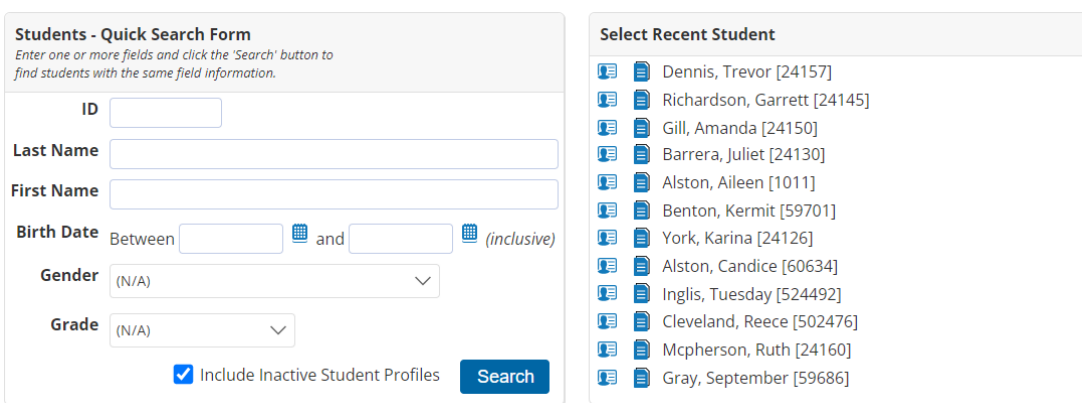

d. Recently selected students or staff can also be chosen from the **Select Recent Student** on the right side of the page.

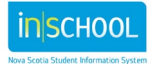

## **Searching for Students and Staff in TIENET**

User Guide May 21, 2024

**Note**: Staff members who have access to more than one school must first select the correct school from the drop-down menu beside **Your Current Location**. Once the correct school is selected, then click on **Students** or **Staff** under the **Search** menu.

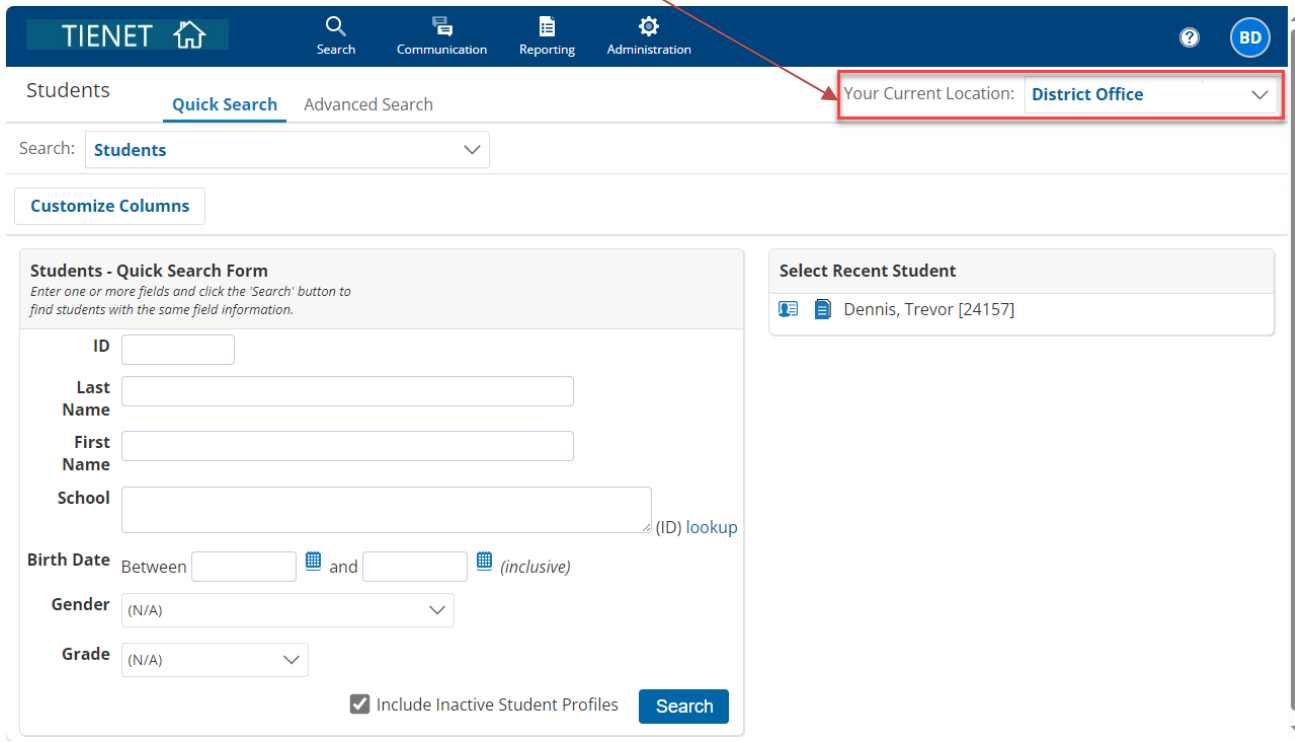

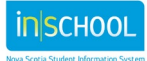